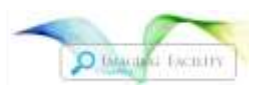

# **Volocity**

You can use the Volocity program on any computer. You have to download the program and you need to obtain a login from BRC Imaging to access the program via our keyserver. You can use it on the shared workstation here in B46 Weill, but you will still need a login. Note that you will need a fairly high-end computer with lots of RAM and good graphics card to handle large files. See pdf of hardware recommendations.

Volocity can import many confocal and other file types as well as a series of .tifs. It is very easy to do 3D rotations with isosurface rendering, max intensity projections, or other methods. Individual color channels can be adjusted for brightness, contrast and density. You can zoom and pan, do cross-sections and reslice at another angle. You can make custom movies. Volocity also has an analysis module for measuring, counting and tracking objects, and a Deconvolution module.

You can download a free Demo version from the Improvision Website but it will not let you save anything. We offer a short demo/training session here if you just want to see it in action or you want help getting started. This is highly recommended as it is not an easy program to learn. For the training or access contact BRC\_Imaging@cornell.edu.

# **Volocity Access**

ver 6.3 (revised 01/22/15)

### **DOWNLOAD**

Get Volocity Version 6.3 from <http://cellularimaging.perkinelmer.com/downloads/> Windows 64bit or 32bit or Mac Or from the FileShare, VIZ folder, where we also have help files and the full user manual.

### **PERMISSION**

Get Volocity login permission and password from Carol cjb4 or Johanna jmd244

## **To Use Volocity the first time**

1) Click on Volocity.

2) You should see the standard userID and Password menu. The **first** time you log onto any computer, you need to click **cancel.** This will bring up the Registration menu.

- 3) Click server and type **keyserver2.biotech.cornell.edu** for the Address line. The Port should read 15002.
- 4) Click OK. This should bring you back to the registration menu. Click register.
- 5) At this point you should be at a license server menu.

Login with your Cornell netid login and password. Click connect.

6) After you have done this once, you should just have to do step#5 to log in at this computer

DO NOT FORGET TO EXIT THE PROGRAM WHEN YOU ARE DONE. You are charged by the hour for the time Volocity is running. Note that only 2 people can use Volocity at one time.

**FILESHARE: Windows Operating System:**

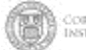

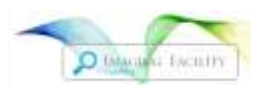

- 1) In the (My) Computer Window, find in the top bar or in Tools: **Map network drive**
- 2) Use whatever Drive letter you want (>G)
- 3) Copy paste this address into Folder: **\\files.cornell.edu\RS\biotech\CUSTOMER\Imaging**
- 4) If this is your personal computer, check Reconnect at logon, Finish
- 5) Login with your full netid email address [\(netid@cornell.edu\)](mailto:netid@cornell.edu) and netid password

#### **Macintosh Operating System:**

- 1) In the Finder menu, choose Go>Connect to Server
- 2) Copy and paste this address in to Folder: **smb://files.cornell.edu/RS/biotech/CUSTOMER/Imaging**  (If the Mac is running OSX 10.6 or earlier, user this address instead: smb://rs-biotech.files.cornell.edu/rs-biotech/CUSTOMER/Imaging
- 3) Login with your full netid email address [\(netid@cornell.edu\)](mailto:netid@cornell.edu) and netid password

#### **Volocity Files are in**

ALL USER IMAGE HERE 2015\VIZ folder

Volocity installation for PC 32 bit, 64 bit and Mac Volocity Access ver6.3.docx (this doc you are reading) Volocity Getting Started 6.3.docx (similar to the training we offer) Volocity Hardware recommendations Volocity User Guide Ver. 6.0.pdf (from Improvision)